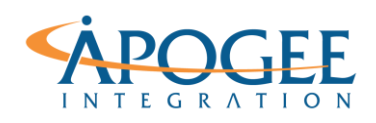

**UNCLASSIFIED,** P1

Tableau Essentials II | Exercise 9: Arms Traffic

# Exercise 9: Arms Traffic Table Calculations

## **Objectives**

- 1. Use Arms Traffic data to practice leveraging quick table calcs to create a moving average, percent of total, and rank
- 2. Practice partitioning and addressing by leveraging a logical calculation

### **Applying Quick Table Calculations**

Quick table calculations are common table calculations that are applicable to your visualization with the most typical settings for the calc type you choose. These calculations can be customized by changing the calculation type, how values are aggregated, and how to compute the calculation.

## **Rank**

- 1. Open the Tableau starter workbook called **Exercise 9 Arms Traffic Starter** in the Exercise Starter Workbooks folder. In the Data Source tab notice that each row in the dataset represents a monetary arm trafficking value. These values will be aggregated by the yearly level for imports or exports at given countries/regions. Let's start by creating a rank to compare European countries arms trafficking activity for each decade.
- 2. First, create a new **group** and label the field name **'decades'**. Group together each year and name them respectively **1950's, 1960's, 1970's, etc**.
- 3. Compute ranks in a table by dragging the **discrete group year** to columns and **Country/Region** to rows. Display **Value** as text and filter the **region** to Europe.

Notice that we have a table of all imports and exports by decade for each country in Europe. Before creating a rank recall Tableau's default ranking order. How do we want to address this rank? Should we add color to draw out the countries with high monetary trafficking values? How should we order the color palette?

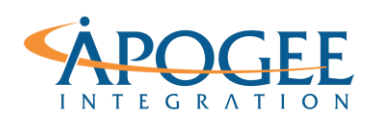

4. Right click Value from the marks card and apply the **rank** quick table calc. Tableau's default partition is to rank monetary value descending by decade. Let's change the table scope and rank monetary value descending by country. To complete this, compute the rank using **Table (down).** 

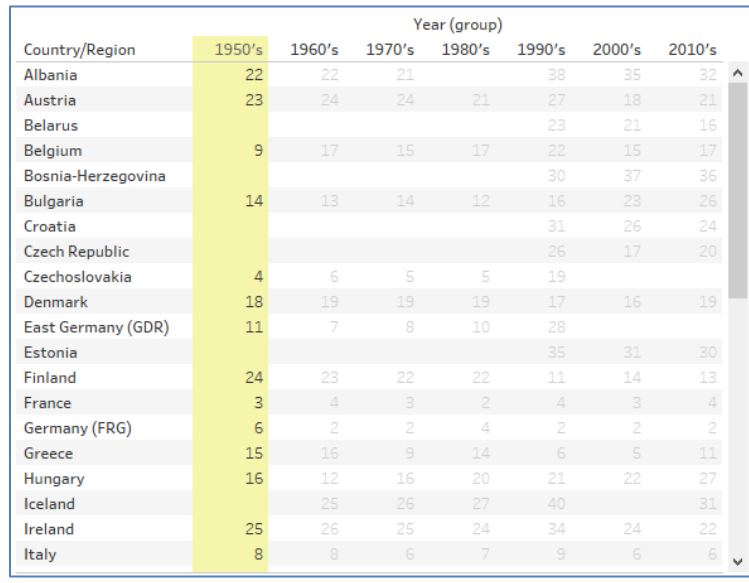

5. Now ctrl click and drag value from text on the mark car to color. Notice how the table calculation is still applied to the field on the colors card. Edit the color card to have the top ranked Countries appear darker than the lower ranked ones.

Notice how the table calculation is being handled by Tableau when applied to color on the marks card. Now drag Value from the measures pane onto color. Notice the difference?

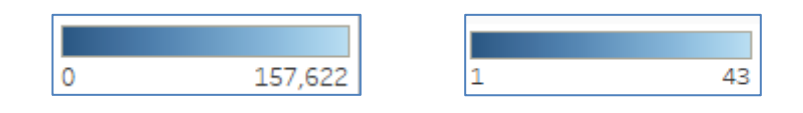

**Question 1:** What is the default name for the colors card after applying Value form the measures pane? \_\_\_\_\_\_\_\_\_

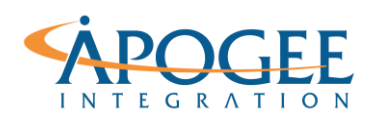

## **Question 2:** What is the default name for the colors card when you switch back to applying the table down rank of value to the colors card? **\_\_\_\_\_\_\_\_\_\_\_\_\_\_\_\_\_\_\_\_\_\_\_\_\_\_\_\_\_\_\_\_\_\_\_\_\_\_**

- 6. After switching back to the color palette setting addressed in step 5, show row of grand totals by navigating to the Analysis tab.
- 7. Apply the color scheme used for the table in the grand Total column by editing colors on the marks card and selecting Include Totals.

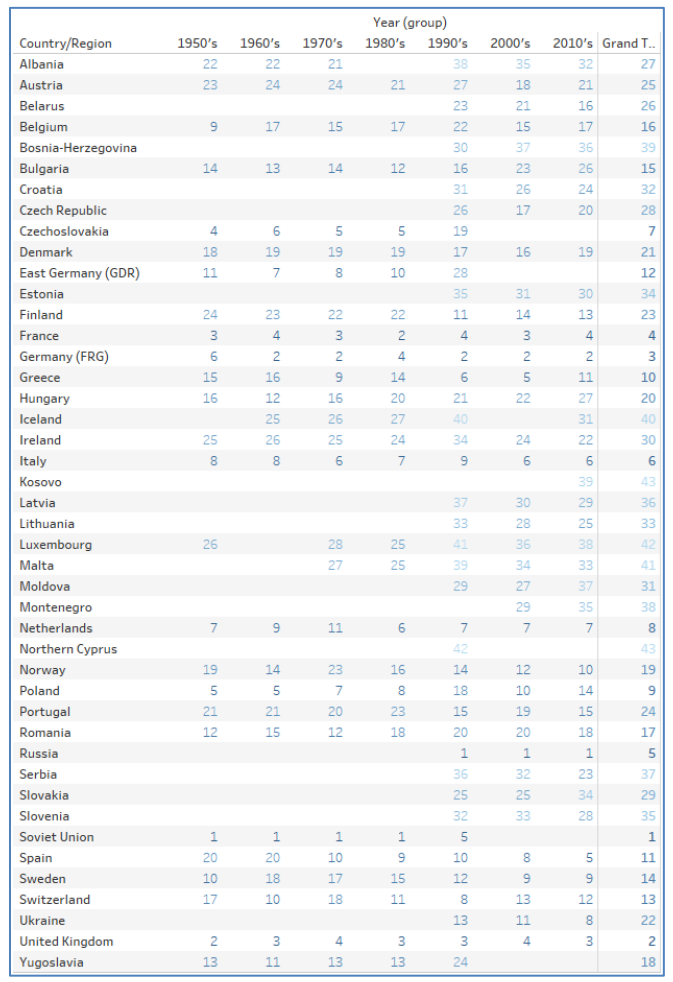

**Question 3:** How does Tableau Calculate the Grand Total Ranks?

**Question 4:** What are the top six ranked countries based on the Grand Total Column?

**\_\_\_\_\_\_\_\_\_\_\_\_\_\_\_\_\_\_\_\_\_\_\_\_\_\_\_\_\_\_\_\_\_\_\_\_\_\_\_\_\_\_\_\_\_\_\_\_\_\_\_\_\_\_\_\_\_\_\_\_\_\_\_\_\_\_**

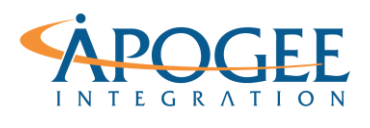

## **Percent of Total**

- 1. To create a percent of total table, start by dragging the **discrete group year** to columns and **Country/Region** to rows. This time, Display **Value** as color and filter the **region** to Europe. Display the value's text by clicking the "show mark labels" shortcut button.  $\boxed{\Box}$
- 2. Right click value from the colors card and apply a table down percent of total calculation to it.

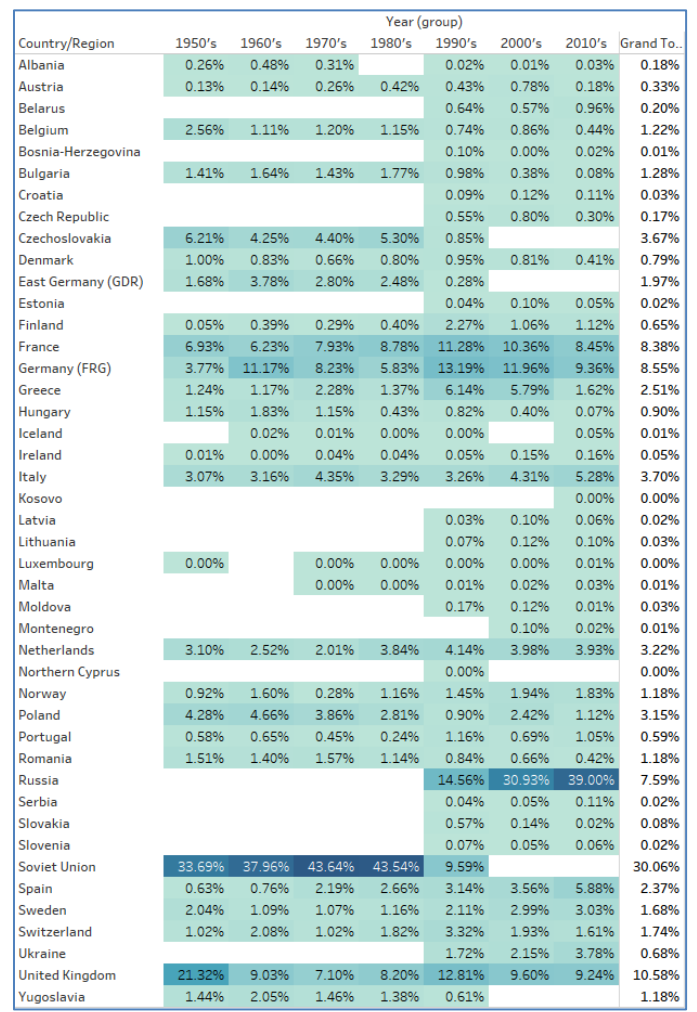

**Question 5:** What country had the highest percent of total value for imports/exports? What decade did this take place? \_\_\_\_\_\_\_\_\_\_\_\_\_\_\_\_\_\_\_\_\_\_\_\_\_\_\_\_\_\_\_\_\_\_\_\_\_\_\_\_\_\_\_\_\_\_\_\_\_

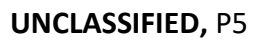

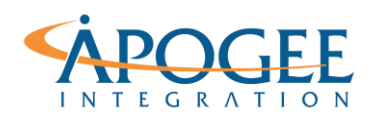

Notice how Soviet Union has data collected till the nineties, when Russia became an independent state. Let's analyze their arms trafficking a little closer.

## **Moving Average**

- 1. First, drag **Year** to the columns shelf and **Value** to the rows shelf.
- 2. Filter out all **countries/regions** except for Soviet Union and Russia then drag **Import/Export** to color.
- 3. Now add **Country/Region** to label to see trafficking for these two countries.
- 4. Right click **Value** on the rows shelf and create a **moving calculation**. Edit this to summarize using **Average** and **previous 2 values.**

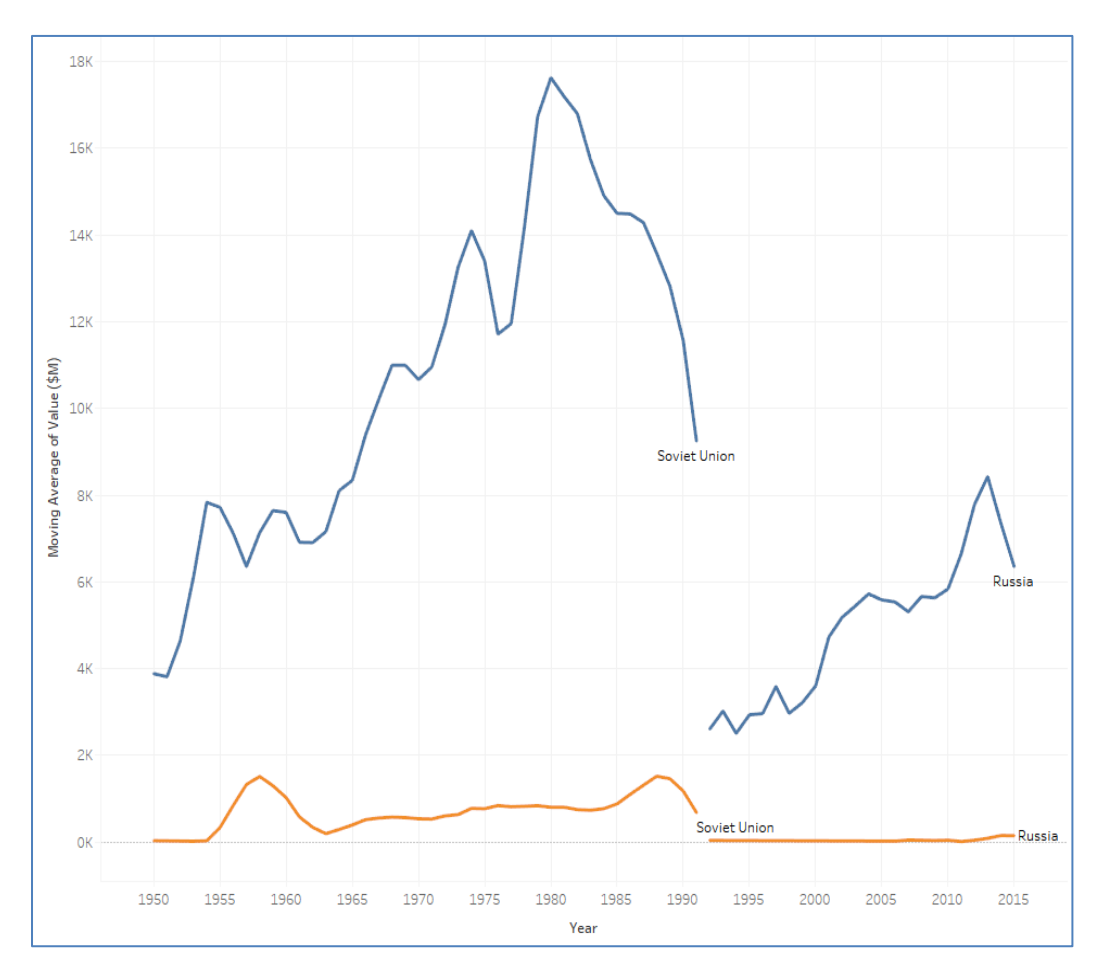

**Question 6:** What is the formula for this Moving Average table calculation?

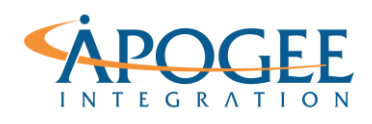

5. Revise this table calculation to compute the **Difference from** the **First** value in the series, instead of performing a moving calculation.

**Question 7:** What is the formula for this Difference from table calculation?

## **Applying Logical Calculations**

A logical function allows you to determine if a condition is true or false. Tableau by default handles this as False  $= 0$  and True  $= 1$ .

### **Advanced Partitioning and Addressing**

1. We would like to see six seperated area graphs for **all regions**. Each graph will be broken out by **imports** and **exports** from **1950** to **2015**. Use a logical calculation to address what region should appear where on our viz. First, drag **Year** to columns, **Value** to rows, and mark type to **Area**.

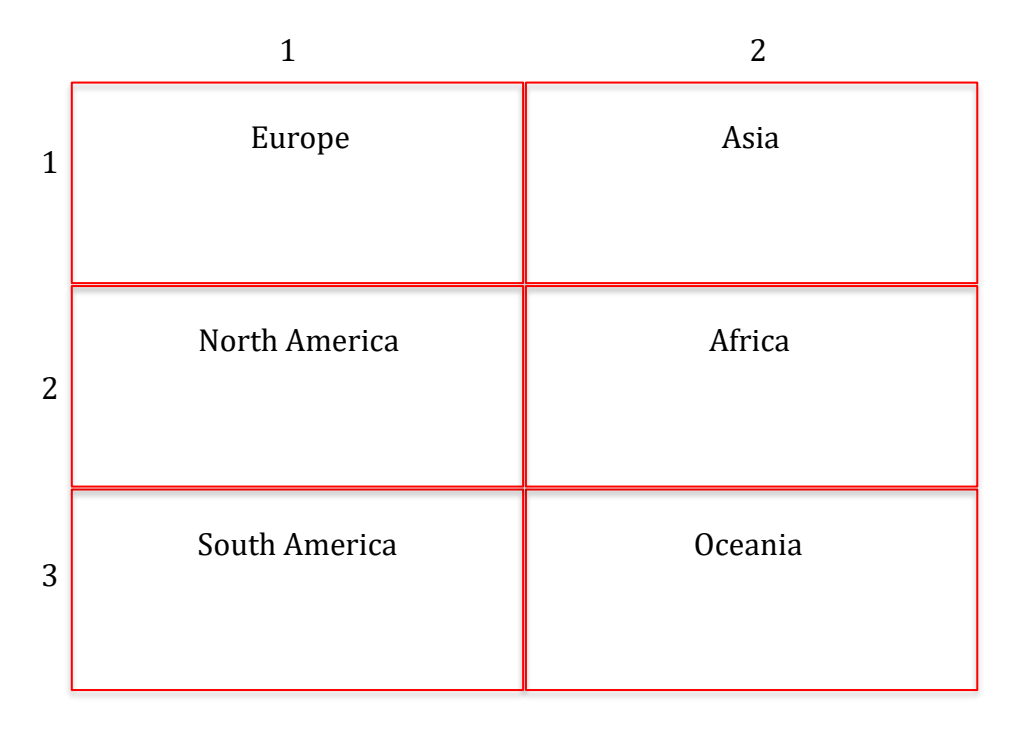

Think about what logical function is best used for searching and matching to an expression. This task calls for defining columns and rows, so tableau can partition based on what you've addressed in the calculation.

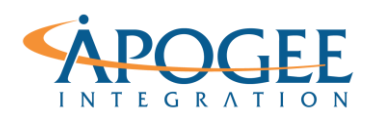

2. Use a **case** function to address the desired row and column for each of our graphs to appear. First start with the **column number** calculation. After creating this calculation, add it to the columns shelf.

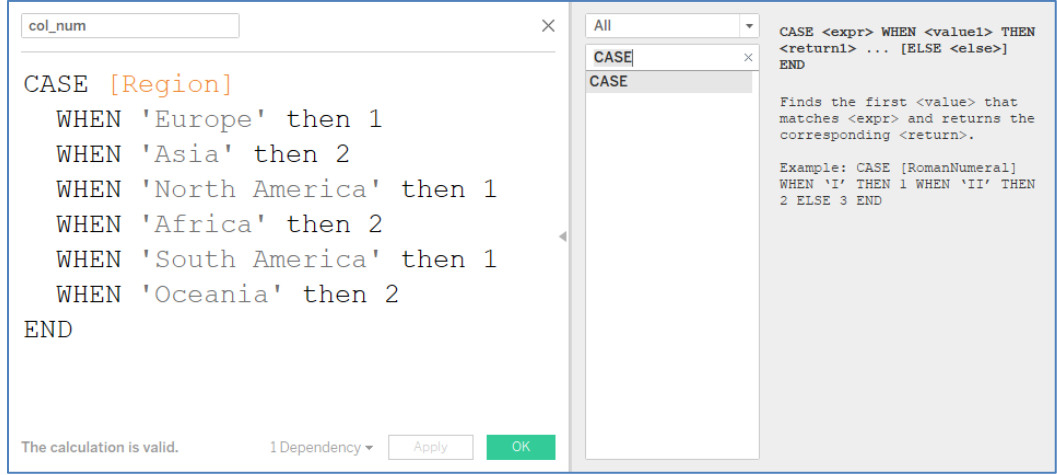

3. Use a second **case** function like the previous to create a **row number** calculation. Refer to the **sample grid** above to place the countries in the correct order. After creating this calculation, add it to the rows shelf.

**Question 8:** What region had the greatest amount of exports in 1980?\_\_\_\_\_\_\_\_\_\_\_\_\_\_\_\_\_\_\_\_\_\_\_\_\_\_\_\_\_\_\_\_\_\_\_\_\_\_\_\_\_\_